Turnitin (턴잇인)<br>이용 매뉴얼 mitin (턴잇인)<br>이용 매뉴얼 mitin (턴잇인)<br>이용 매뉴얼<br>학생 계정용<br>(Student) 1

(Student)

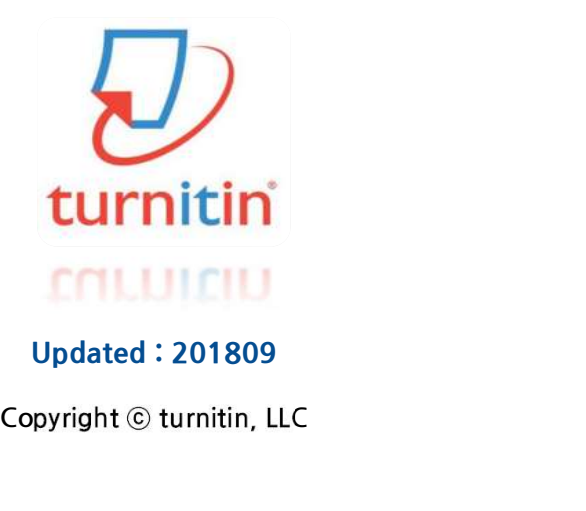

Updated : 201809

## **Contents**

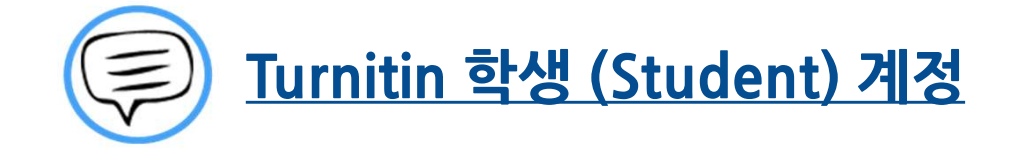

이용 전 Check 사항 (3~5P)

접속 및 계정 생성 (6~8P)

작성 파일 업로드 (9~13P)

유사도 검사 결과 확인 (14~20P)

Q&A (21~26P)

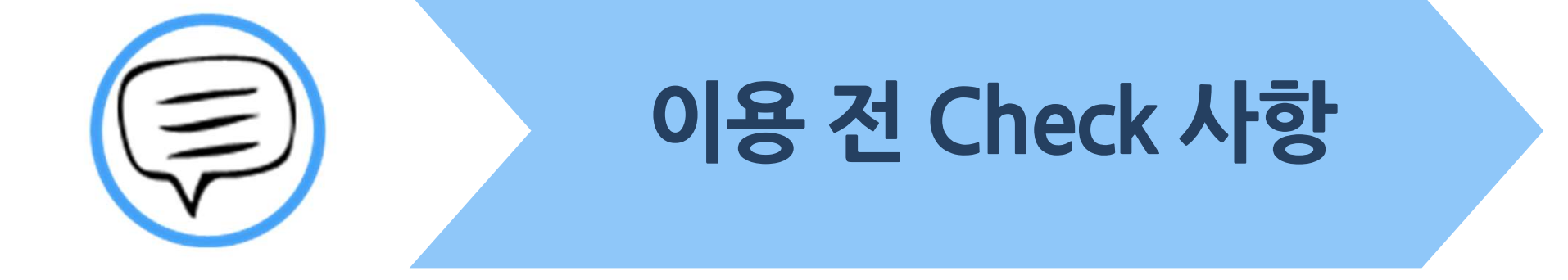

# ▌Turnitin 이용시 Check시항<br>Turnitin 2 기<br>\* Turnitin 홈페이지는 모든 브라우저로 이용 가능합니다!<br>《최신버전의 익스플로어. 크롬. 파이어폭스. 사파리》

- (최신버전의 익스플로어, 크롬, 파이어폭스, 사파리)
- 
- 
- 단 , (Internet Explorer) 낮은 버전 및 특유의 버그로 인해, \* Turnitin 홈페이지는 모든 브라우저로 이용 가능합니다!<br>(최신버전의 익스플로어, 크롬, 파이어폭스, 사파리)<br>단 , 《<mark>金</mark> (Internet Explorer) 낮은 버전 및 특유의 버그로 인해,<br>오류 발생 시 Turnitin 최적화 브라우저 <sup>《오</sup> 구글 크롬 다운로드 및 설치 후 이용을 권장랍니다!<br>1) 구글 크록 다운로드 URL : https://www.google.co.kr/c (최신버전의 익스플로어, 크롬, 파이어폭스, 사파리)<br>단 , *《*》 (Internet Explorer) 낮은 버전 및 특유의 버그로 인해,<br>오류 발생 시 Turnitin 최적화 브라우저 《》 구글 크롬 다운로드 및 설치 후 이용을 권장랍니다!<br>1) 구글 크롬 다운로드 URL : https://www.google.co.kr/chrome/browser/desktop/<br>2) 검색 포털 사이트 (F 단 , 《》 (Internet Explorer) 낮은 버전 및 특유의 버그로 인해,<br>오류 발생 시 Turnitin 최적화 브라우저 <sup>②</sup> 구글 크롬 다운로드 및 설치 후 이용을 권<br>1) 구글 크롬 다운로드 URL : https://www.google.co.kr/chrome/browser/desktop<br>2) 검색 포털 사이트 (Ex. 네이버, 다음, 구글) 에서 "크롬" 검색)<br>————————
- 
- 

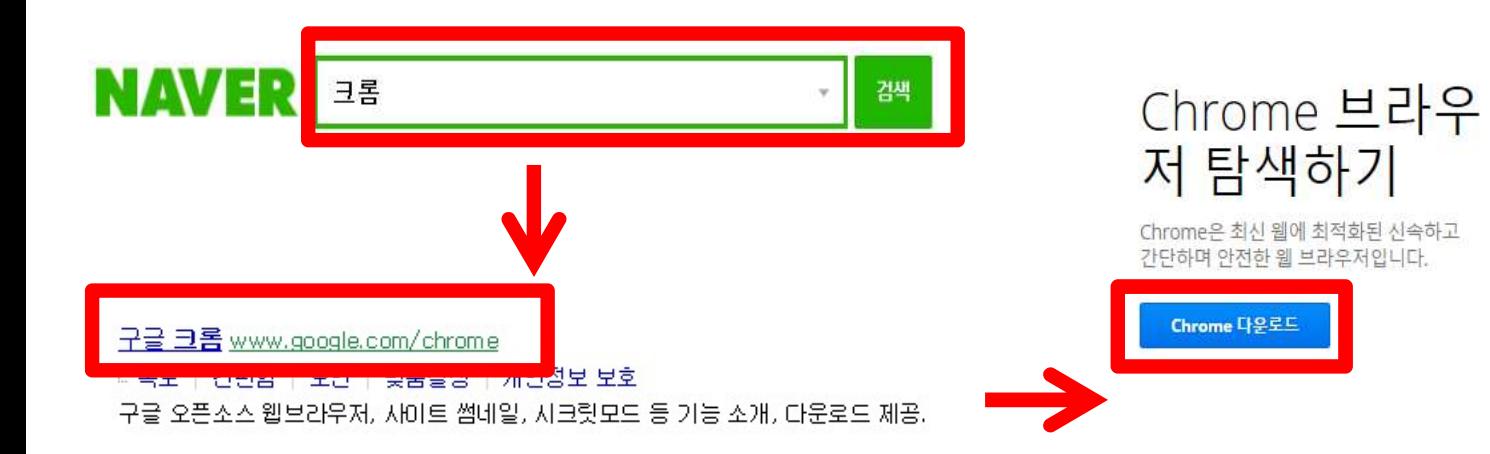

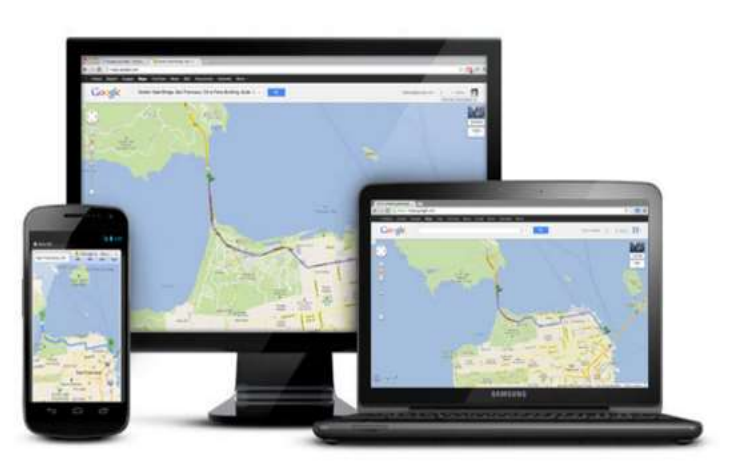

# ▌이용전 Check사항<br><u>\* 학생 계정 이용 Quick Guide</u>

<mark>▌이용 전 Check시항</mark><br><u>\* 학생 계정 이용 Quick Guide</u><br>1) 대학원 홈페이지 Turnitin 공지사항 참조(관리자에게 계정생성을 위해 필요한 클래스 ID/등록키 요청)<br>: <u>https://youtu.be/AC3GB-FOMvY</u> : https://youtu.be/AC3GB-FOMvY \* <mark>학생 계정 이용 Quick Guide</mark><br>1) 대학원 홈페이지 Turnitin 공지사항 참조(관리자에게 계정생성을 <del>?</del><br>: <u>https://youtu.be/AC3GB-FOMvY</u><br>2) Turnitin 웹사이트 접속 (<u>https://www.turnitin.com/ko</u>)<br>3) 우측 상산의 '회원가입' 선택 후 다음 페이지 하단의 '학생(Student) \* 악영 게정 이용 Quick Guide<br>1) 대학원 홈페이지 Turnitin 공지사항 참조(관리자에게 계정생성을 위해 필요한 클래스 ID/등록키 요?<br>: <u>https://youtu.be/AC3GB-FOMvY</u><br>2) Turnitin 웹사이트 접속 (<u>https://www.turnitin.com/ko</u>)<br>3) 우측 상산의 '회원가입' 선택 후 다음 페이지 하단의 '학생(Student)' 선택<br>4 1) 대학원 홈페이지 Turnitin 공지사항 참조(관리자에게 계정생성을 위해 필요한 클래스 ID/등록키 요청)<br>: <u>https://youtu.be/AC3GB-FOMvY</u><br>2) Turnitin 웹사이트 접속 (<u>https://www.turnitin.com/ko</u>)<br>3) 우측 상산의 '회원가입' 선택 후 다음 페이지 하단의 '학생(Student)' 선택<br>4) 클래스 ID/PW 기입, 기타 개인

- . <u>https://youtu.pe/AC3GB-FOMVY</u><br>2) Turnitin 웹사이트 접속 (<u>https://www.turnitin.com/ko</u>)<br>3) 우측 상산의 '회원가입' 선택 후 다음 페이지 하단의 '학생(Student)' 선택<br>4) 클래스 ID/PW 기입, 기타 개인 정보 기입 및 'l am Not a Robot' 선택 후 "동의합니다" 클릭<br>5) 클래스 이름 (기관명) 클릭 후 3) 우즉 장산의 외원가입 신택 우 나름 페이시 아난의 악생(Student) 신택<br>4) 클래스 ID/PW 기입, 기타 개인 정보 기입 및 <mark>'l am Not a Robot'</mark> 선택 후 "동의합니다" 클릭<br>5) 클래스 이름 (기관명) 클릭 후 여러 개의 파란색 제출 버튼 중 하나를 선택 및 클릭<br>6) 작성물의 제목 기입 및 파일 업로드 완료 후 돌아가기 클릭<br>7) 검사 소요 시간이 지나면 %,
- 2) lurnitin 궵사이드 십꼭 (<u>https.//www.turnitin.com/ko</u>)<br>3) 우측 상산의 '회원가입' 선택 후 다음 페이지 하단의 '학생(Student)' 선택<br>4) 클래스 ID/PW 기입, 기타 개인 정보 기입 및 'l am Not a Robot' 선택 후 "동의합니!<br>5) 클래스 이름 (기관명) 클릭 후 여러 개의 파란색 제출 버튼 중 하나를 선택 및 클릭<br>6) 작성물 4) 글대스 ID/PW 기입, 기타 개인 정모 기입 및 Tam Not a Robot<br>5) 클래스 이름 (기관명) 클릭 후 여러 개의 파란색 제출 버튼 중 하니<br>6) 작성물의 제목 기입 및 파일 업로드 완료 후 돌아가기 클릭<br>7) 검사 소요 시간이 지나면 %, 막대 그래프 생성되며 결과 확인을 <sup>9</sup><br>8) 검사 결과 확인 및 수정 자료 재 업로드<br>9) 소속 기관에 제출할 결과 자료 다운로드 및
- 
- 5) 글래스 이듬 (기관명) 글딕 우 어더 개의 파탄색 제울 머는 숭 하나들 신덱<br>6) 작성물의 제목 기입 및 파일 업로드 완료 후 돌아가기 클릭<br>7) 검사 소요 시간이 지나면 %, 막대 그래프 생성되며 결과 확인을 위해 클릭<br>8) 검사 결과 확인 및 수정 자료 재 업로드<br>9) 소속 기관에 제출할 결과 자료 다운로드 및 출력
- 
- 

7) 심사 소표 치신이 지나난 %, 닉네 그대르 '8'8되며 날파 확인을 귀에 들<br>8) 검사 결과 확인 및 수정 자료 재 업로드<br>9) 소속 기관에 제출할 결과 자료 다운로드 및 출력<br>\*자세한 사항은 반드시 본 매뉴얼 확인 바랍니다.

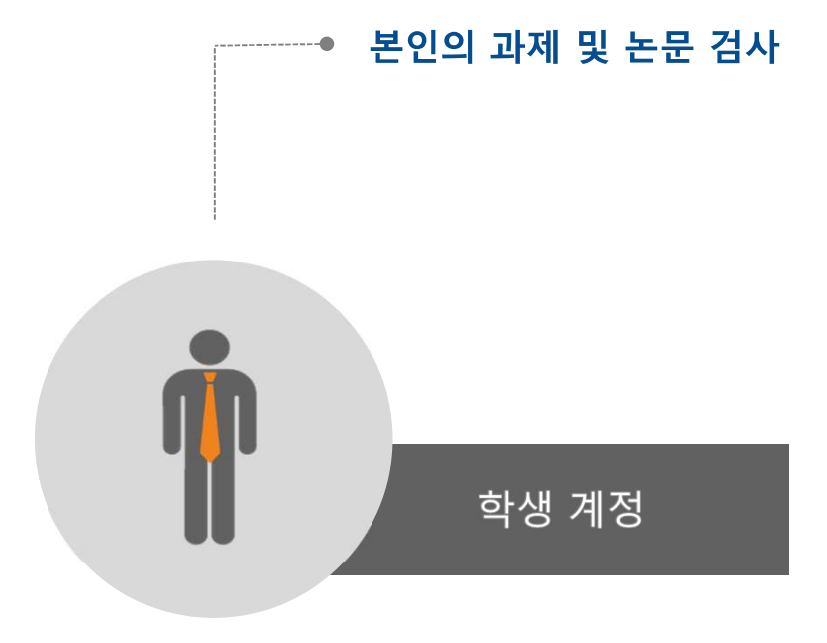

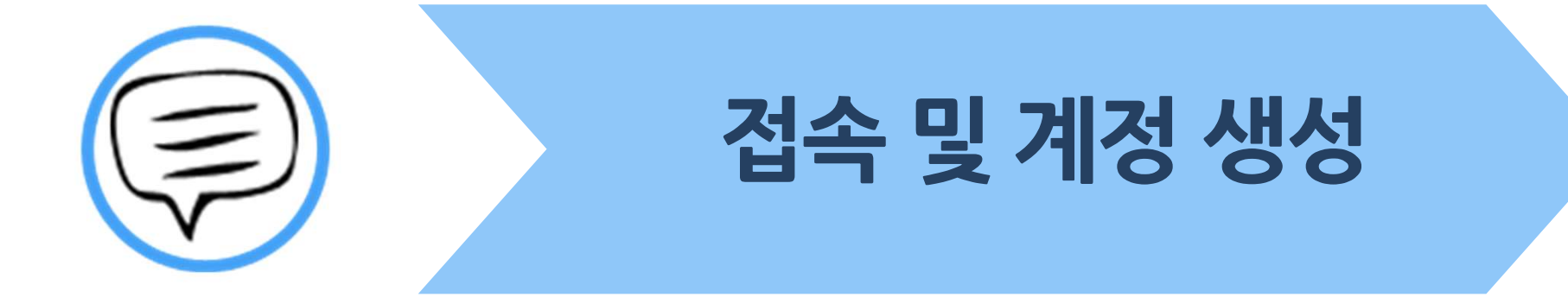

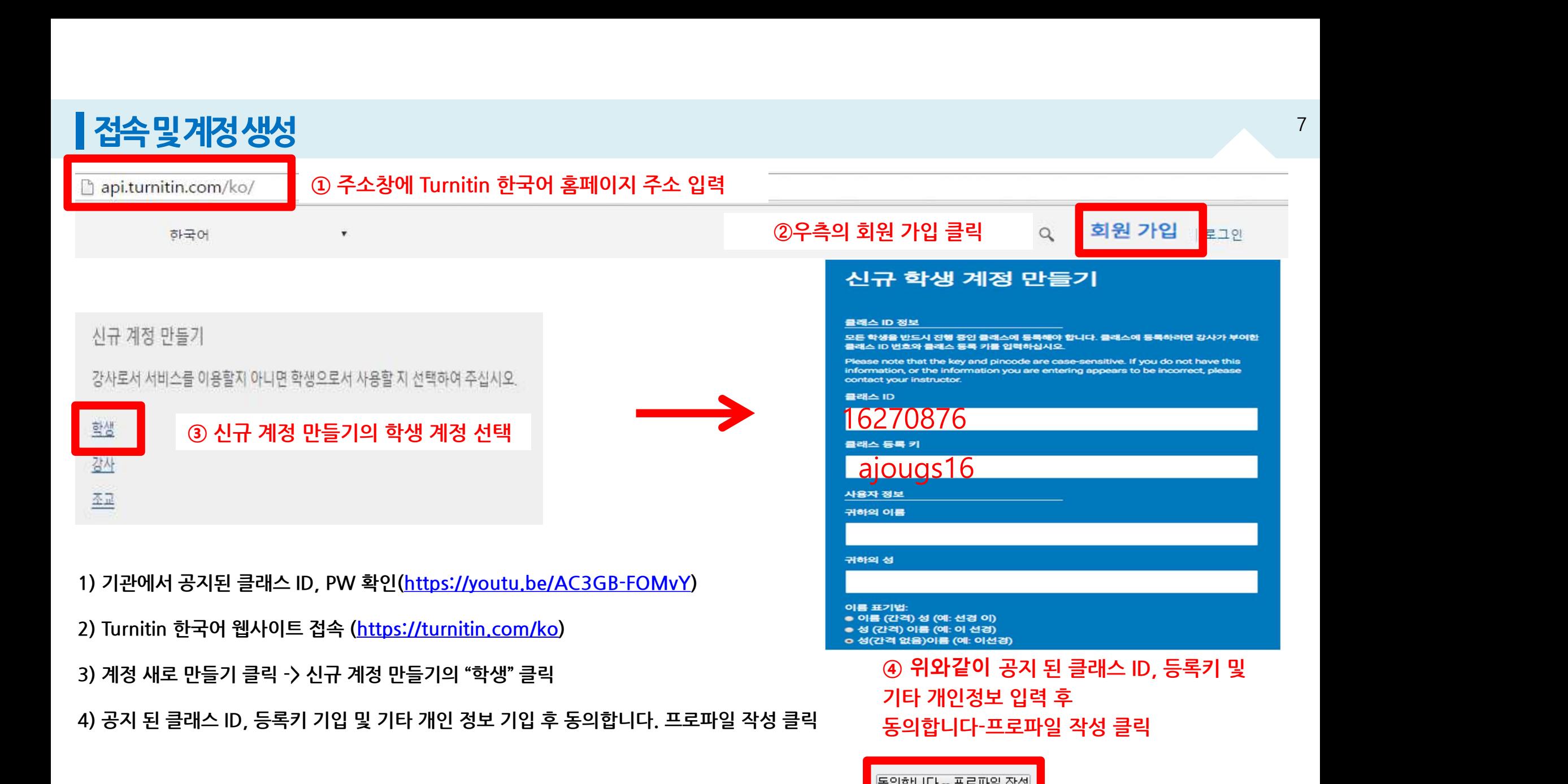

## ┃접속및계정생성

api.tumitin.com/ko/

 $\alpha$ 계정 새로 만들기 | 로그인

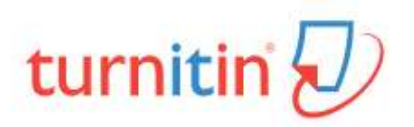

<sub>한국어</sub><br>1) 계정 생성 후 기존 가입 정보로 Turnitin 사이트 (한국어) 접속하여 이용 가능<br>2) Turnitin 사이트 자수 UPL: https://asi.turnitin.com/legin\_page\_sp?/apg=//a

인터넷 <sup>인</sup>상인 웹페이지는 구글 크롬 브라우저<br>1) 계정 생성 후 기존 가입 정보로 Turnitin 사이트 (한국어) 접속하여 이용 가능<br>2) Turnitin 사이트 접속 URL: <u>https://api.turnitin.com/login\_page.asp?lang=ko</u><br>2) ID : 계정 생성 시 기입한 이메일 주소, PW : 계정 생성 시 기입한 비밀번호 <mark>turnitin (</mark> )<br>1) 계정 생성 후 기존 가입 정보로 Turnitin 사이트 (한국어) 접속하여 이용 가능<br>2) Turnitin 사이트 접속 URL: <u>https://api.turnitin.com/login\_page.asp?lang=ko</u><br>2) ID : 계정 생성 시 기입한 이메일 주소, PW : 계정 생성 시 기입한 비밀번호<br>3) 로그인 버트 클리 1) 계정 생성 후 기존 가입 정보로 Turnitin 사이<br>2) Turnitin 사이트 접속 URL: <u>https://api.tur</u><br>2) ID : 계정 생성 시 기입한 이메일 주소, PW :<br>3) 로그인 버튼 클릭<br>\*주의! 바드시 1이 1계정 ㅇ로 이욕 (1 Per \*/\* "이 이이 우스 시집 8으로 10MMM '1이드 (2ㅋ\*)' 업거이 이 시의<br>2) Turnitin 사이트 접속 URL: <u>https://api.turnitin.com/login\_page.asp?lang=</u><br>2) ID : 계정 생성 시 기입한 이메일 주소, PW : 계정 생성 시 기입한 비밀번호<br>3) 로그인 버튼 클릭<br><u>\*주의! 반드시 1인 1계정 으로 이용 (1 Person / 1 ac</u> 2) Turnitin 사이트 접속 URL: https://api.turnitin.com/login\_page.asp?lang=ko<br>2) ID : 계정 생성 시 기입한 이메일 주소, PW : 계정 생성 시 기입한 비밀번호<br>3) 로그인 버튼 클릭<br>-> 2개 이상의 계정 생성 후 자료 제출 시 서로 다른 계정으로 인식하기 때문에<br>유사율(%)이 높아짐!!

2) ID : 계정 생성 시 기입한 이메일 주소, PW<br>3) 로그인 버튼 클릭<br><u>\*주의! 반드시 1인 1계정 으로 이용 (1 Pe</u><br>-<u>> 2개 이상의 계정 생성 후 자료 제출 시 서트<br>유사율(%)이 높아짐!!</u><br>Ex) 본인 계정의 메일 주소 변경 시 절대 새로

3) 로그인 버튼 클릭<br><u>\*주의! 반드시 1인 1계정 으로 이용 (1 Person / 1 account only)</u><br>-<u>> 2개 이상의 계정 생성 후 자료 제출 시 서로 다른 계정으로 인식하기 때문에<br>유사율(%)이 높아짐!!<br>Turnitin 로그인 하신 후 우측 상단의 "사용자 정보 (User info) " 을 통해<br>메일 주소 또는 기타 정보 변경하시길 바랍니다.</u> Turnitin 로그인 하신 후 우측 상단의 "사용자 정보 (User info)"을 통해 <u>\*<mark>주의! 반드시 1인 1계정 으로 이용 (1 Person / 1 account on</mark><br>-<mark>> 2개 이상의 계정 생성 후 자료 제출 시 서로 다른 계정으로 인식하</mark><br><mark>유사율(%)이 높아짐!!</mark><br>Ex) 본인 계정의 메일 주소 변경 시 절대 새로운 계정 생성하지 마시コ<br>Turnitin 로그인 하신 후 우측 상단의 "사용자 정보 (User info) " 을 <del>!</del><br>메일 주소 또는 기타 정보 변경하</u> <u>-> 2개 이상의 계정 생성 후 <mark>자료 제출 시 서로 다른 계정으로 인식하기 때문에</mark><br>유사율(%)이 높아짐!!</u><br>Ex) 본인 계정의 메일 주소 변경 시 절대 새로운 계정 생성하지 마시고,<br>Turnitin 로그인 하신 후 우측 상단의 "사용자 정보 (User info) " 을 통해<br>메일 주소 또는 기타 정보 변경하시길 바랍니다.<br>(자세한 사항은 본 매뉴얼 Q&A (21~26P) 참고 바랍니다)

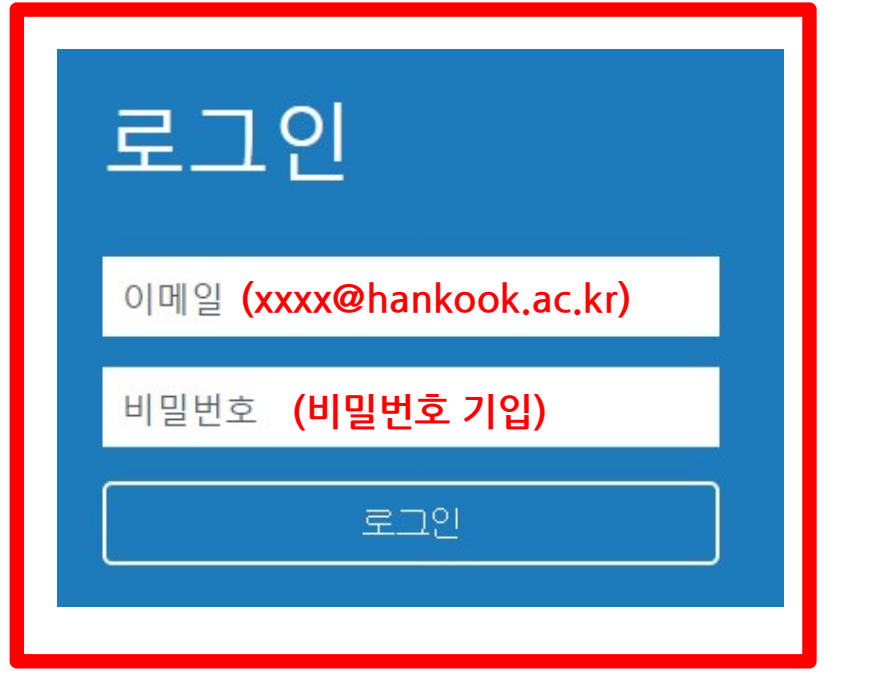

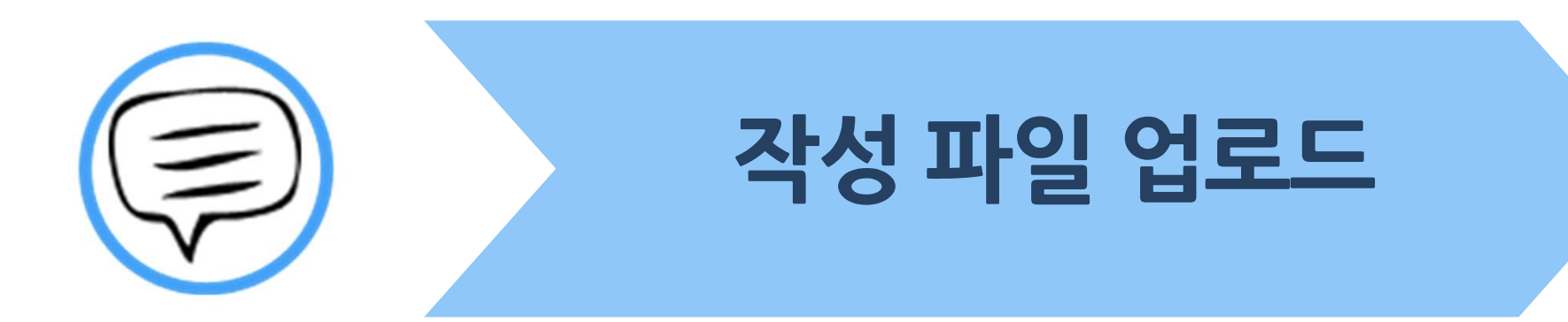

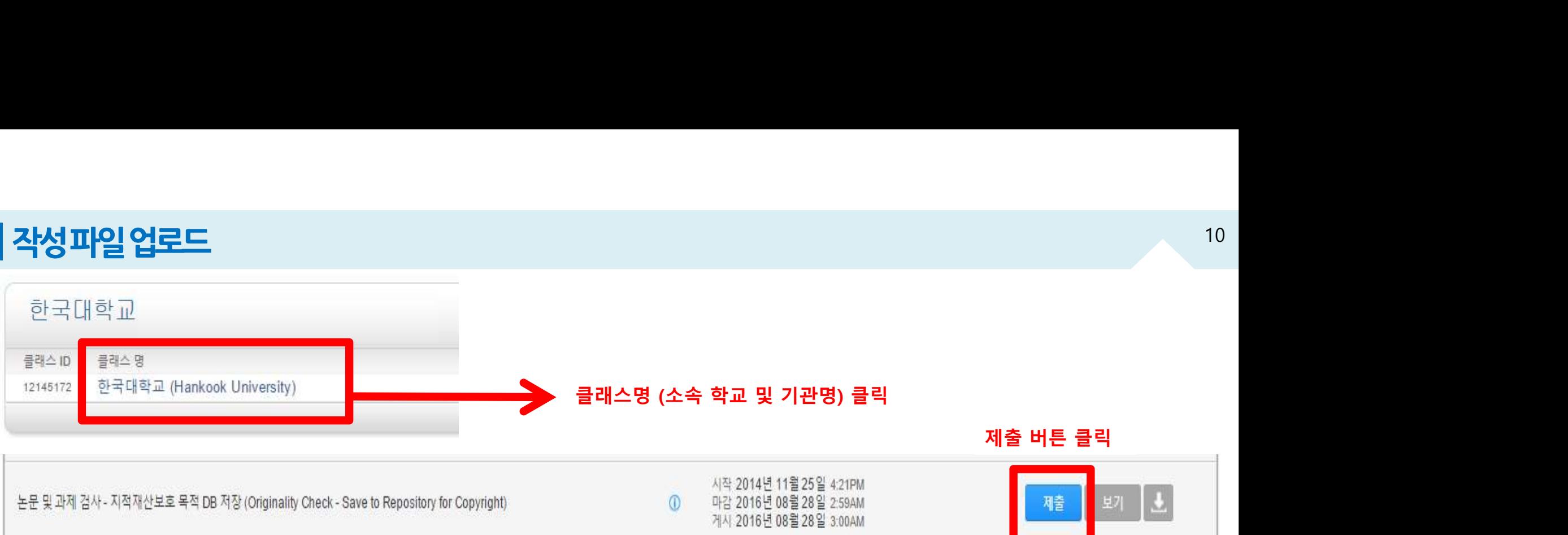

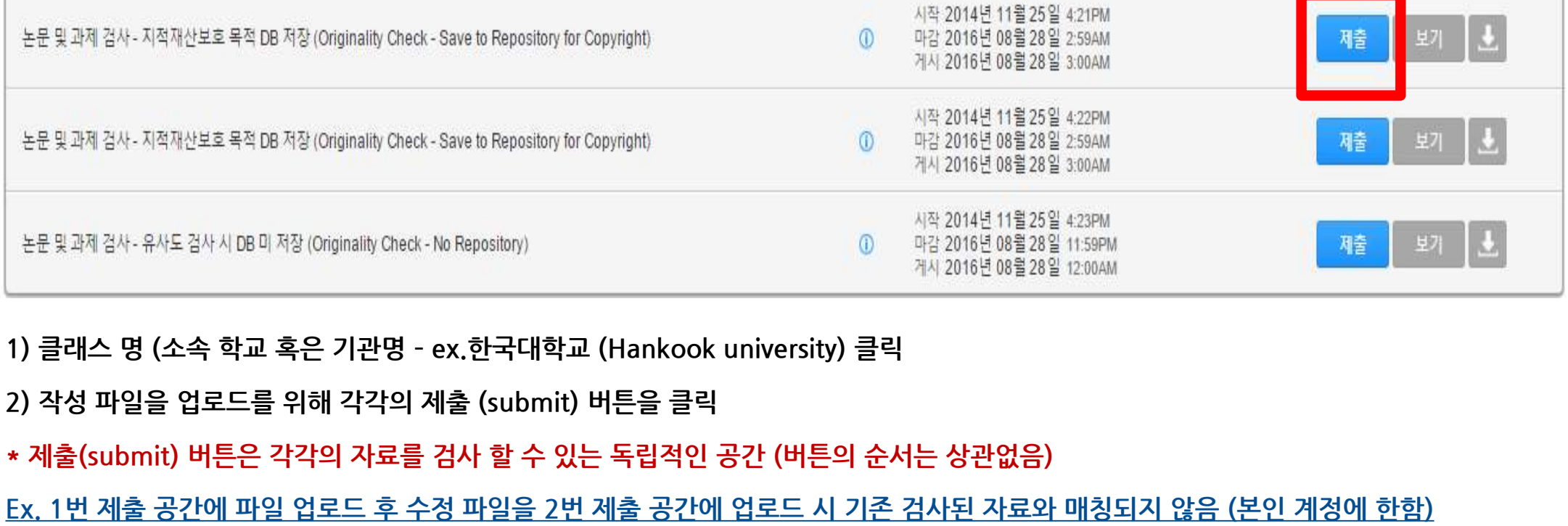

Ex. 1번 제출 공간에 파일 업로드 후 수정 파일을 2번 제출 공간에 업로드 시 기존 검사된 자료와 매칭되지 않음 (본인 계정에 한함) 1) 클래스 명 (소속 학교 혹은 기관명 - ex.한국대학교 (Hankook university) 클릭<br>2) 작성 파일을 업로드를 위해 각각의 제출 (submit) 버튼을 클릭<br>\* 제출(submit) 버튼은 각각의 자료를 검사 할 수 있는 독립적인 공간 (버튼의 순서는 상관없음)<br>Ex. 1번 제출 공간에 파일 업로드 후 수정 파일을 2번 제출 공간에 업로드 시 기존 검사된 자료와 매칭되지 않음

모든 제출 공간 이용 시 다시 제출하기 버튼을 클릭하여 수정 파일 또는 다른 파일을 업로드 후 검<br>\* 참고<br>- 다시 제출하기를 통해 파일 업로드 시,<br>1) 검사 결과 확인은 업로드 시점의 만 24 시간 후에 검사 결과 확인 가능!<br>(Ex. 3월 1일 오후 4시 파일 업로드 시 3월 2일 오후 4시 이후 해당 파일의 검사 결과 확인 가능) 모든 제출 공간 이용 시 다시 제출하기 버튼을 클릭하여 수정 파일 또는 다른 파일을 업로드 후 검사 가능<br>\* 참고<br>- 다시 제출하기를 통해 파일 업로드 시,<br>- 다시 제출하기를 통해 파일 업로드 시,<br>(Ex. 3월 1일 오후 4시 파일 업로드 시 3월 2일 오후 4시 이후 해당 파일의 검사 결과 확인 가능)<br>- 2. 3월 1일 오후 4시 파일 업로드 시 3월 2일 오후 4시 이후 해당 파일의 \* 참고<br>- 다시 제출하기를 통해 파일 업로드 시,<br>1) 검사 결과 확인은 업로드 시점의 만 24 시간 후에 검사 결과 확인 가능!<br>(Ex. 3월 1일 오후 4시 파일 업로드 시 3월 2일 오후 4시 이후 해당 파일의 검사 결과 확인 가능)<br>2) 기존 제출 자료에 덮어쓰기가 되어 기존 자료와는 유사도 매칭은 되지 않음!

# - 다시 제출하기를 통해 파일 업로드 시,

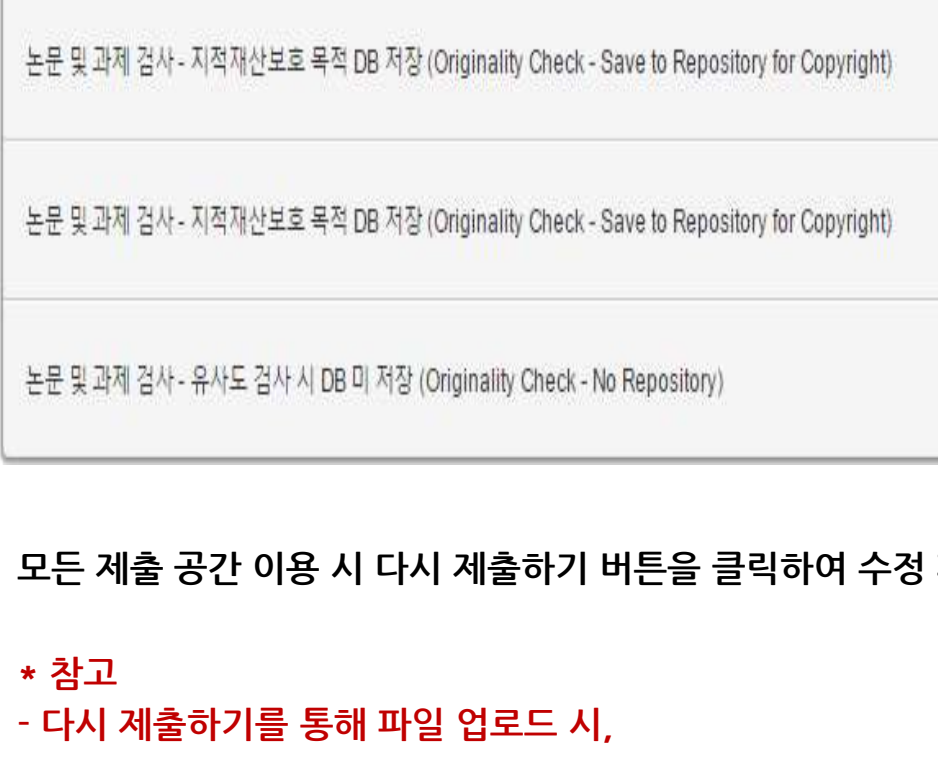

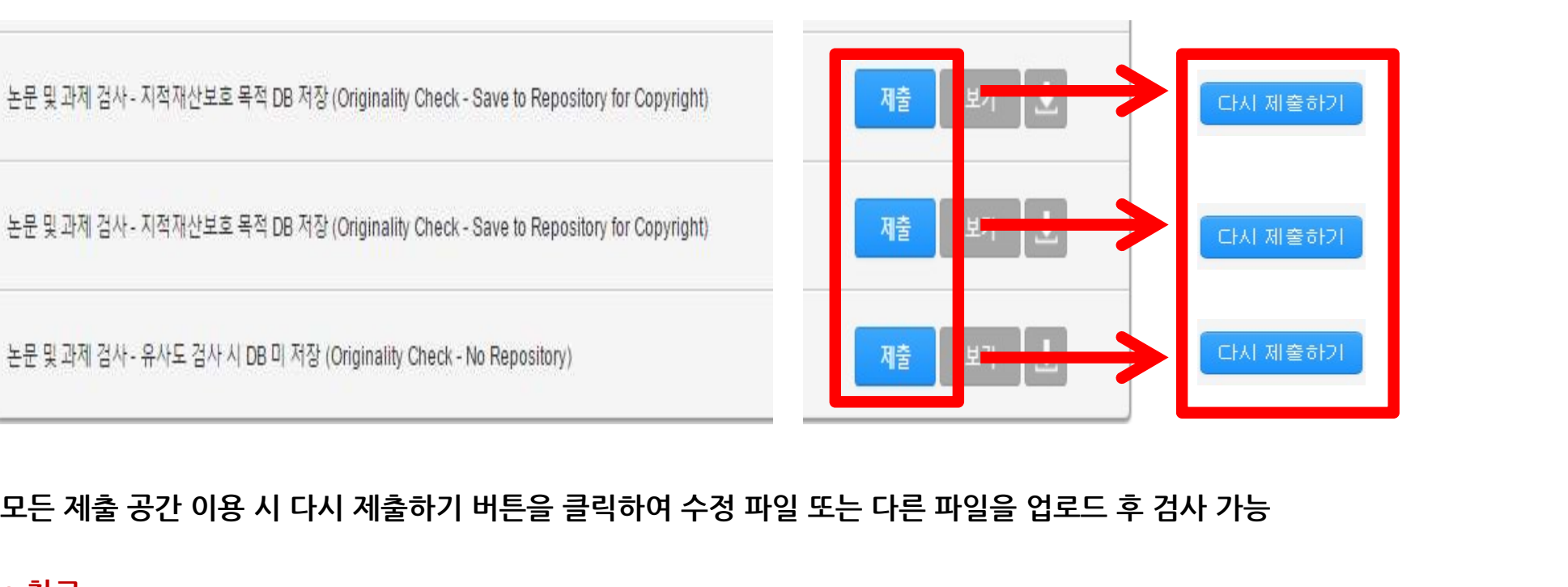

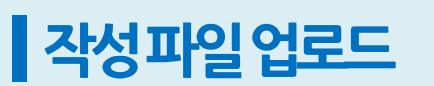

## ■작성파일업로드

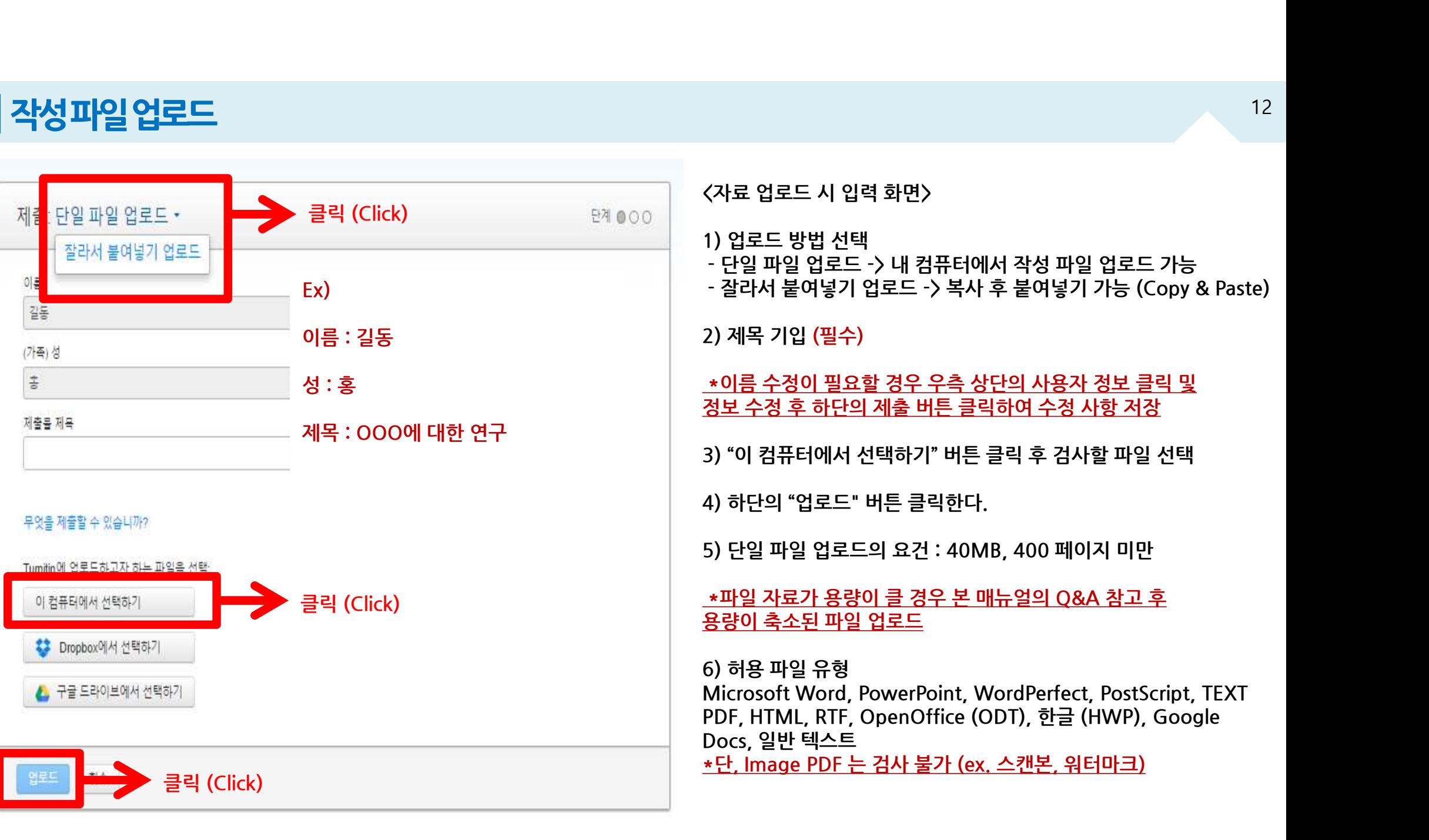

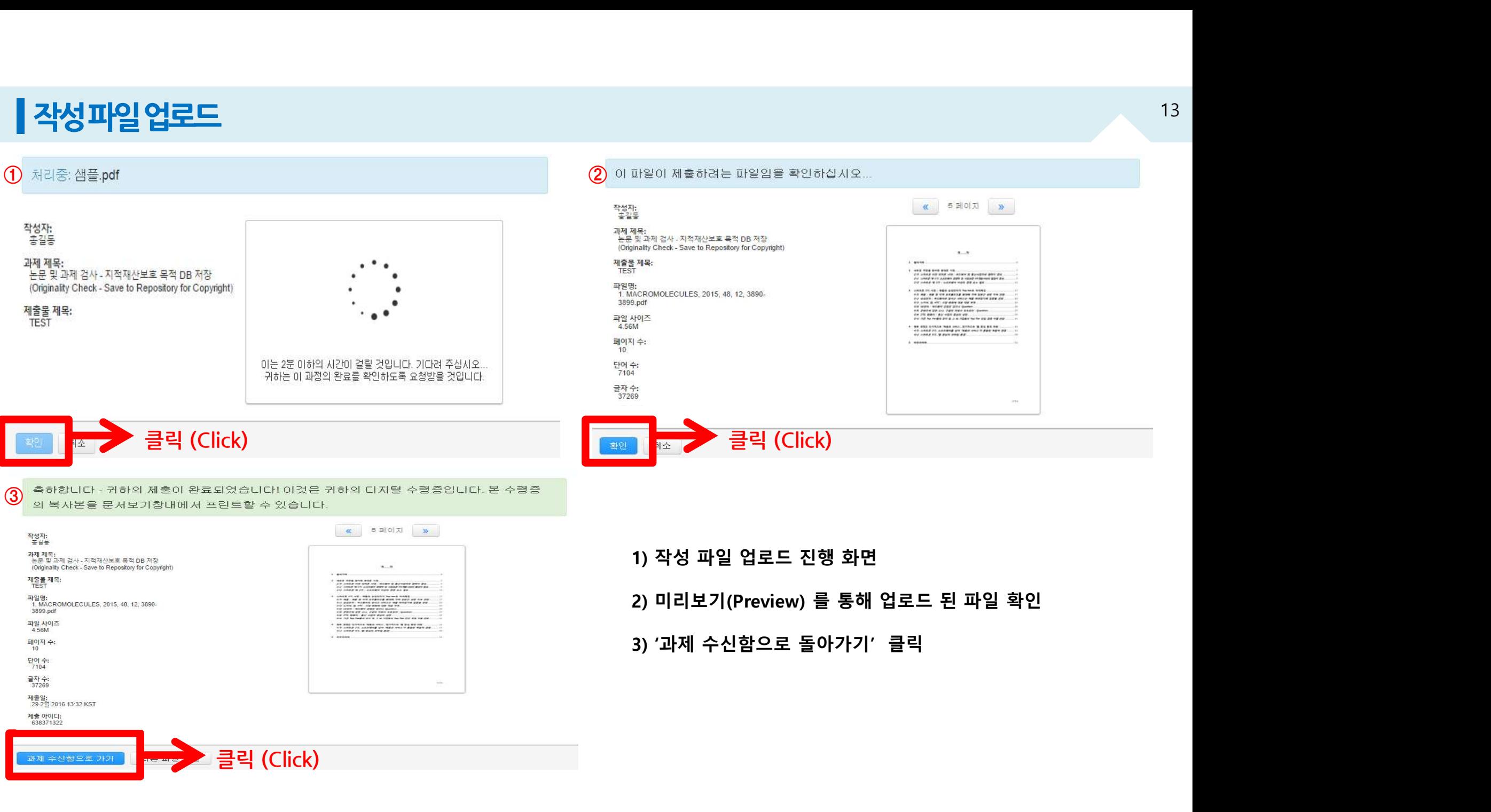

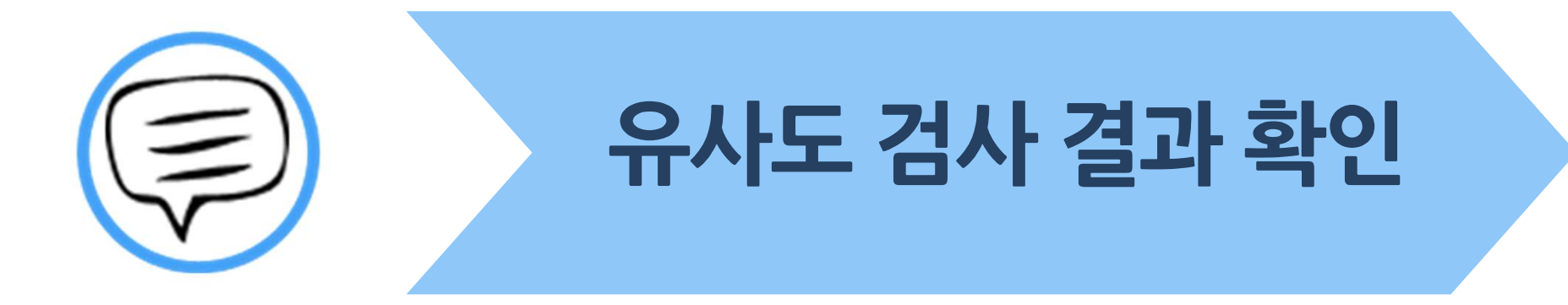

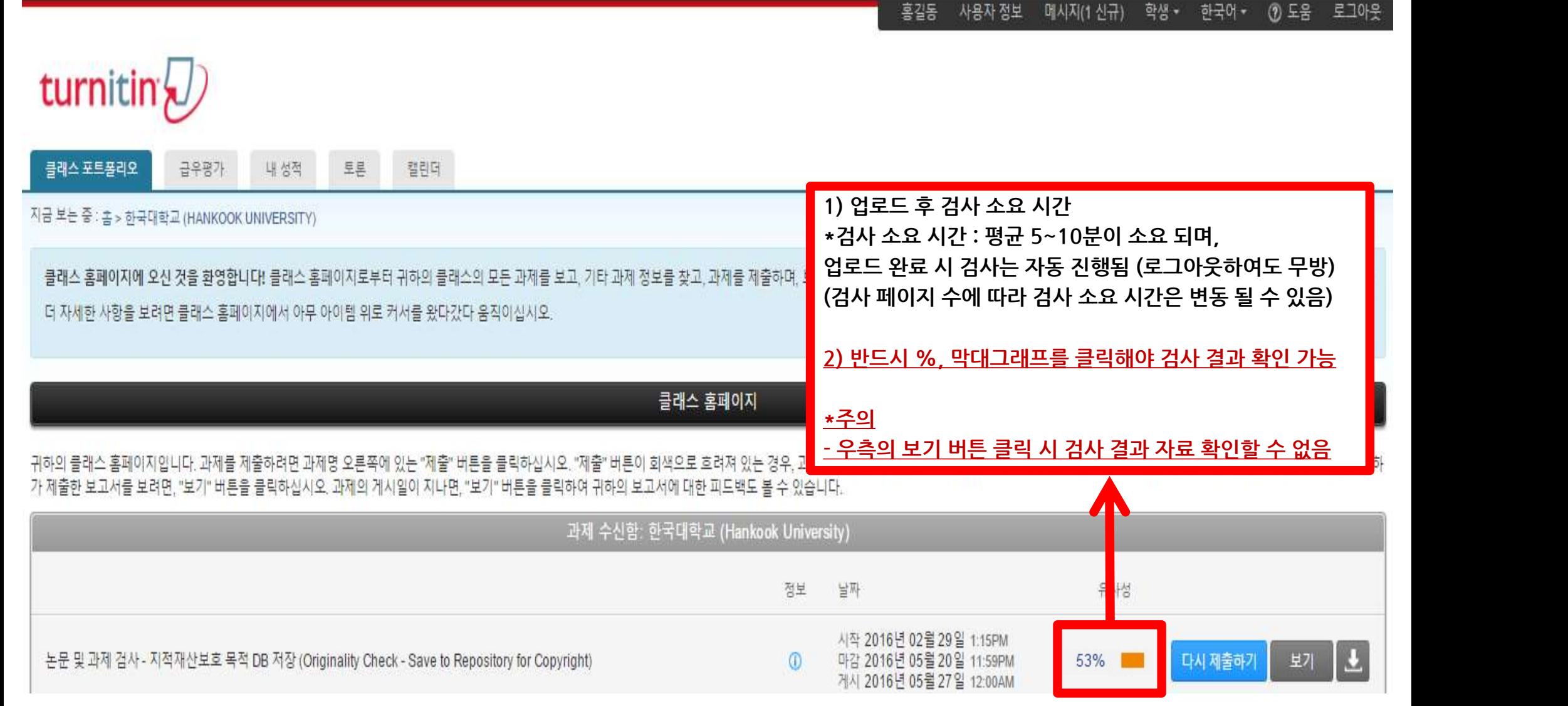

## ┃유사도검사결과확인

로그아웃

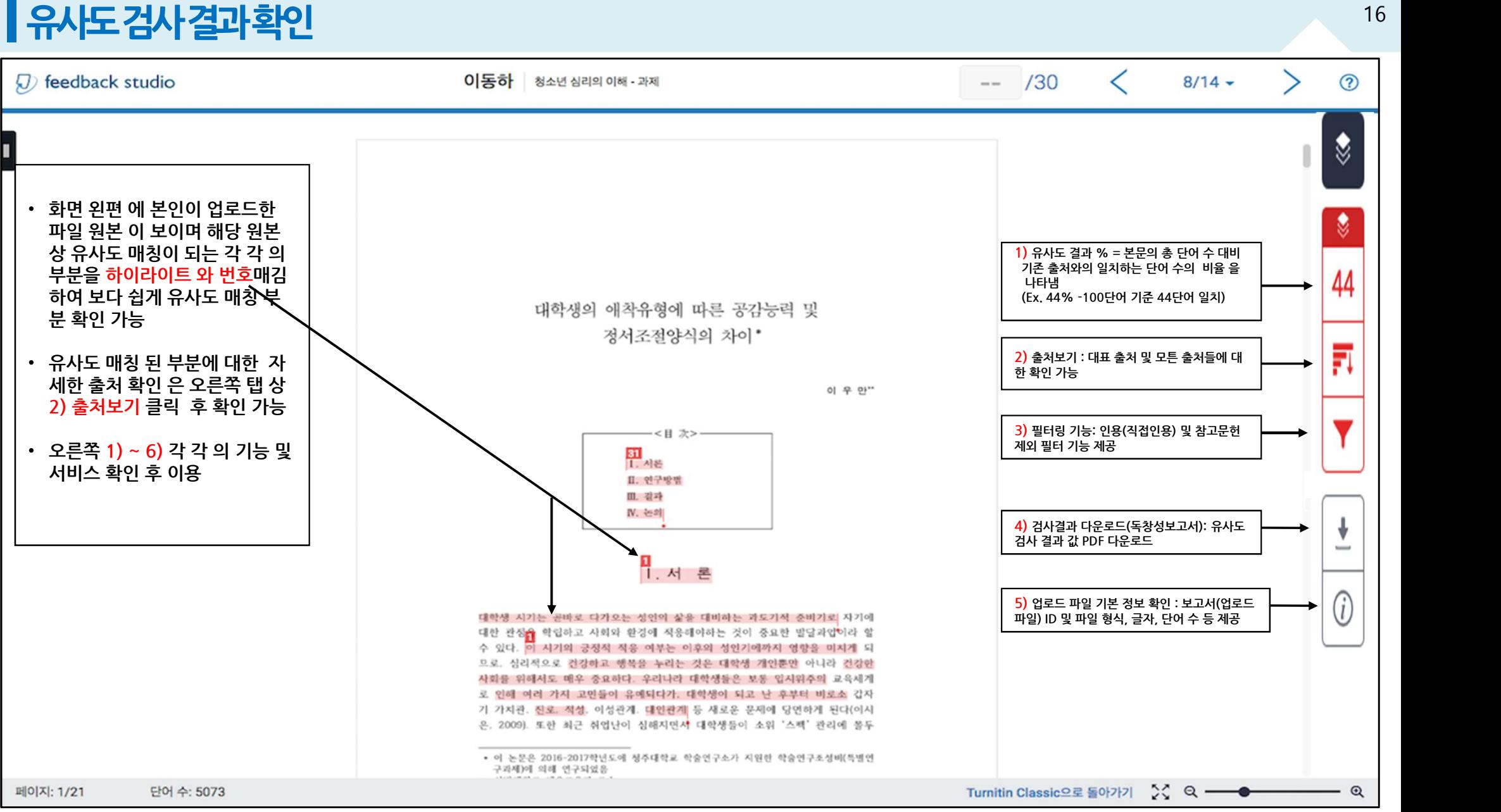

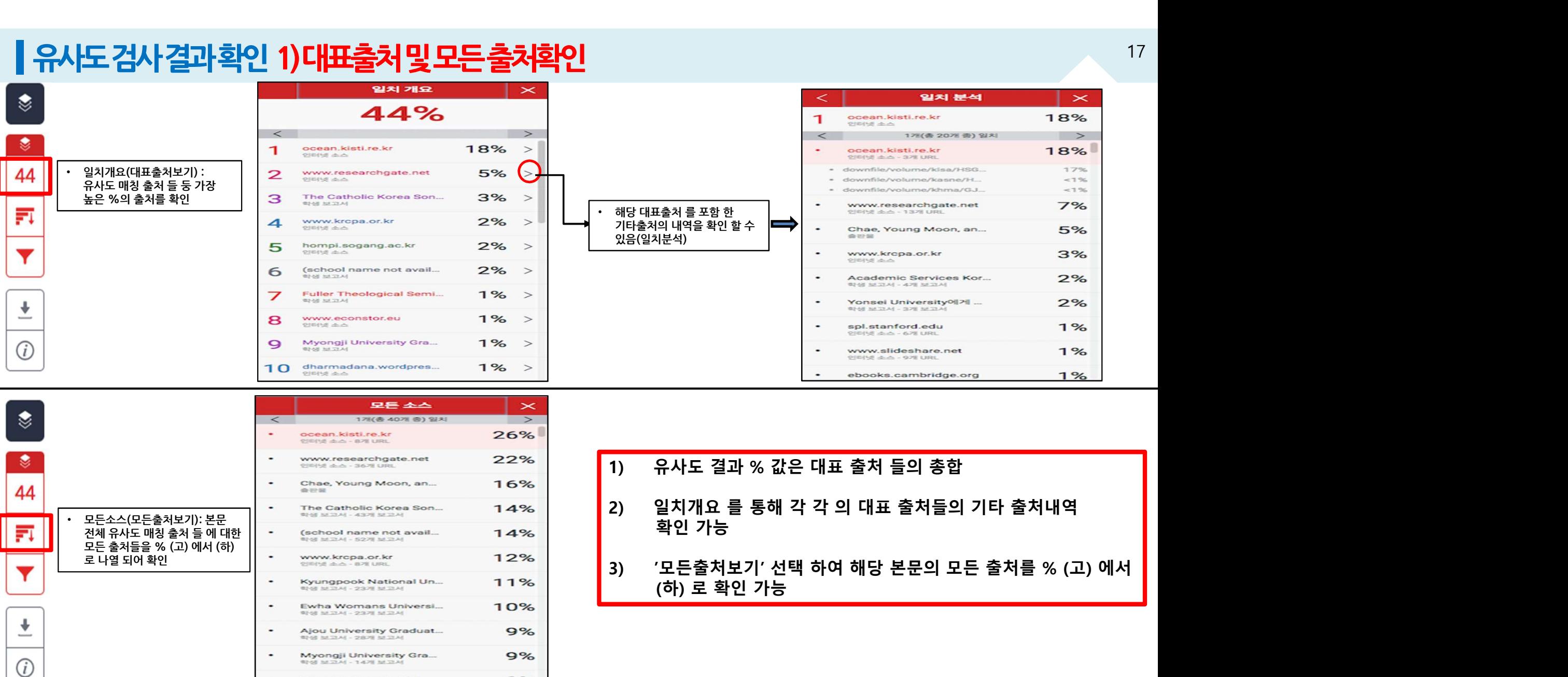

 $\mathbf{\times}$  $\rightarrow$ 26%  $22%$ 16%  $14%$ 14%  $12%$  $11%$ 10%  $9%$  $9%$ 9%

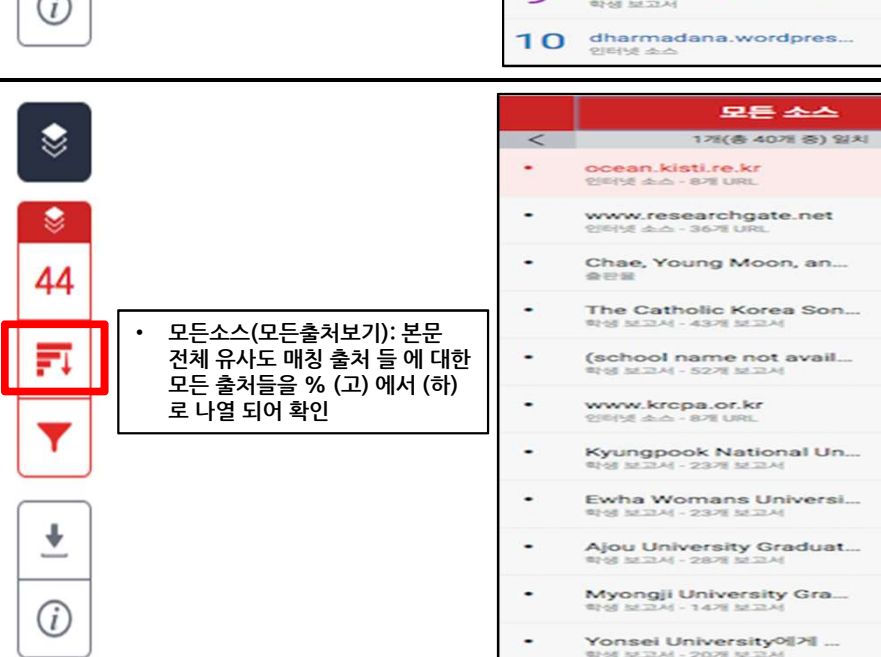

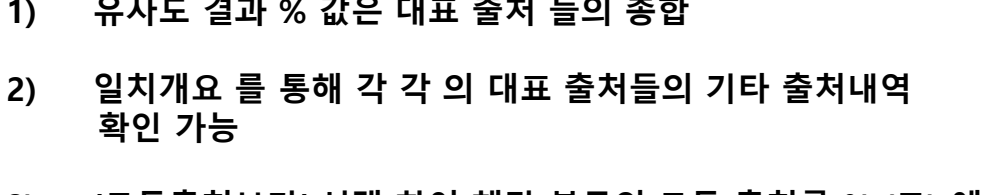

## ▌유사도검사결과확인 2)필터및설정

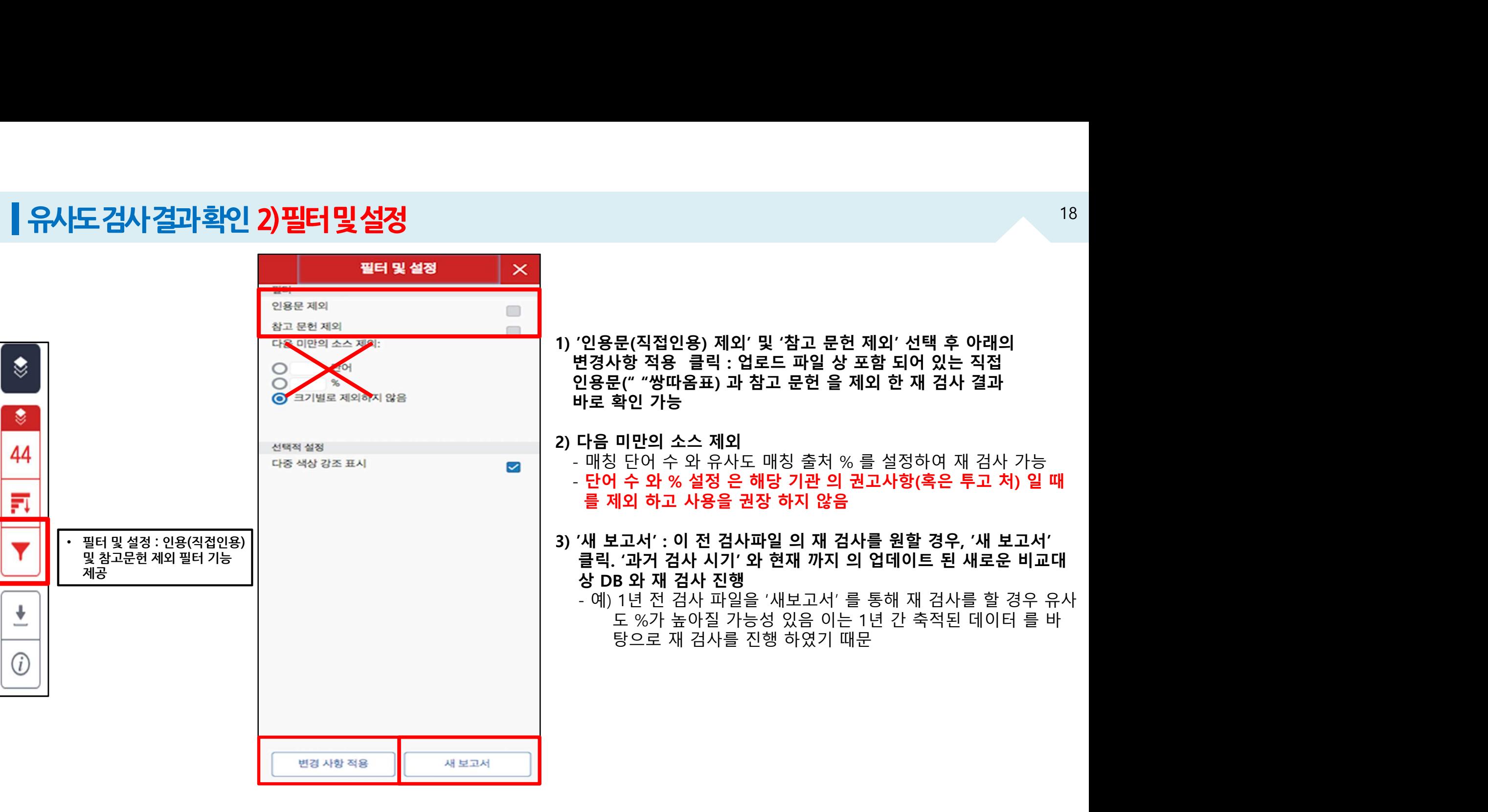

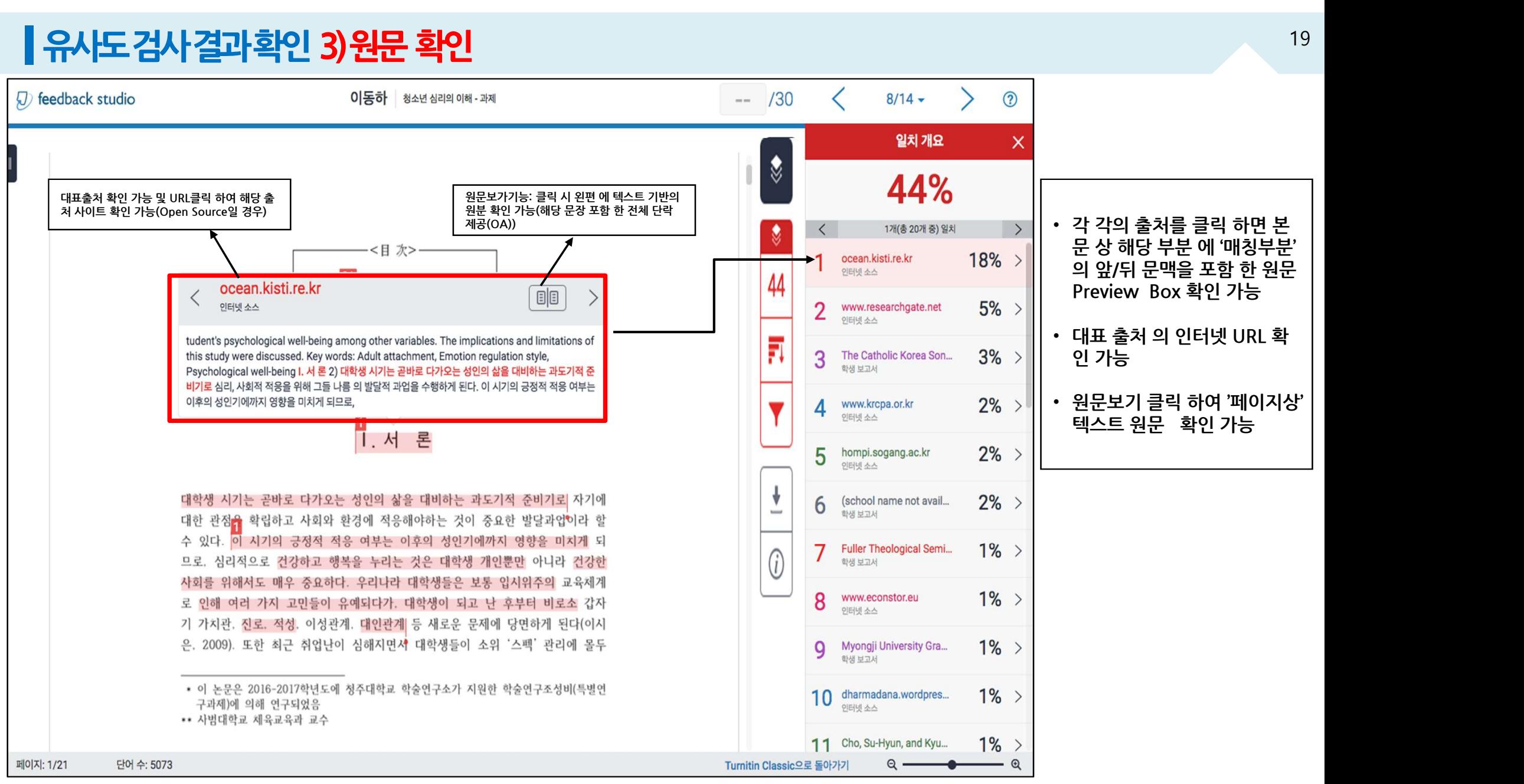

19

€

۴

44

FI

 $\iota$ 

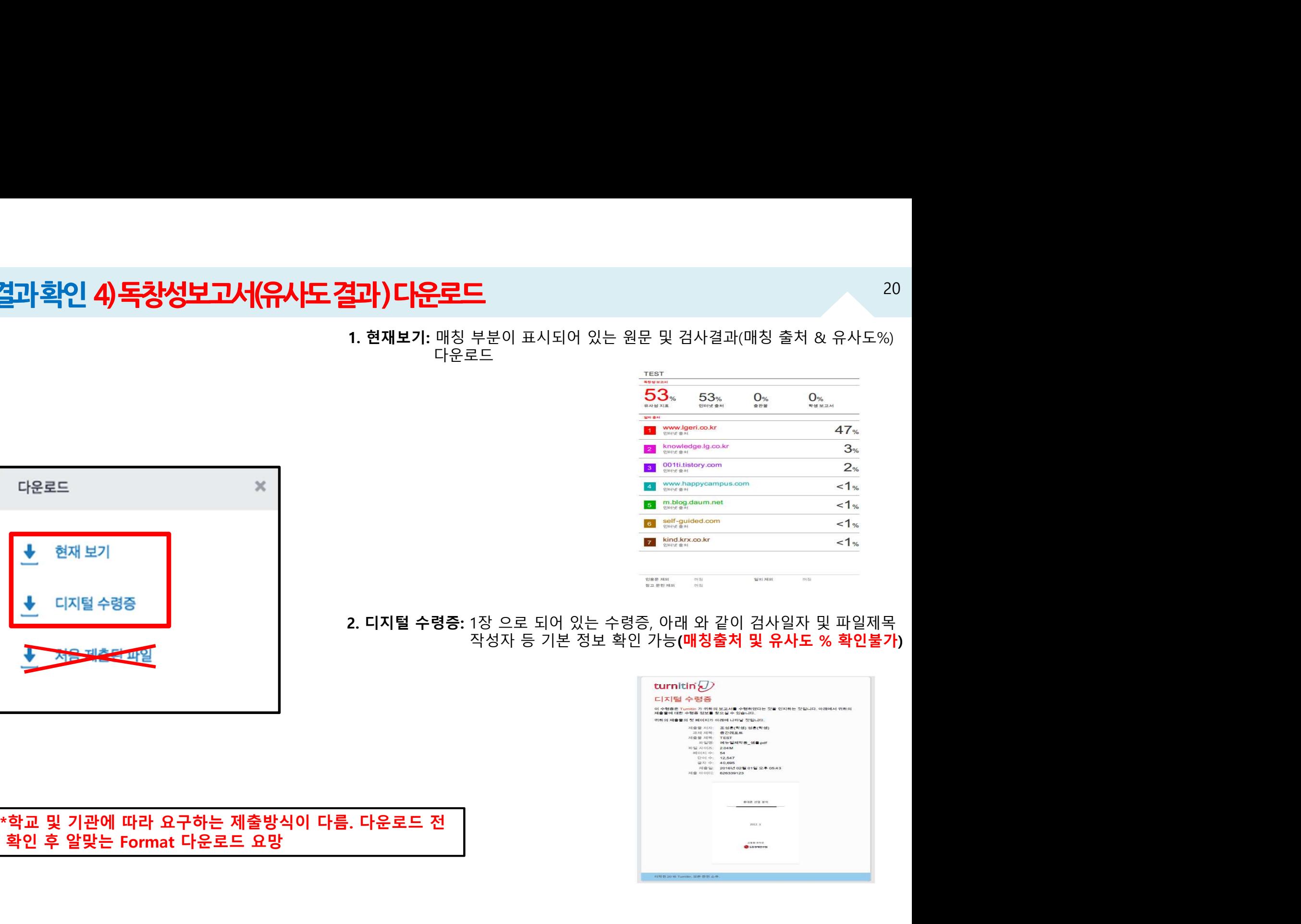

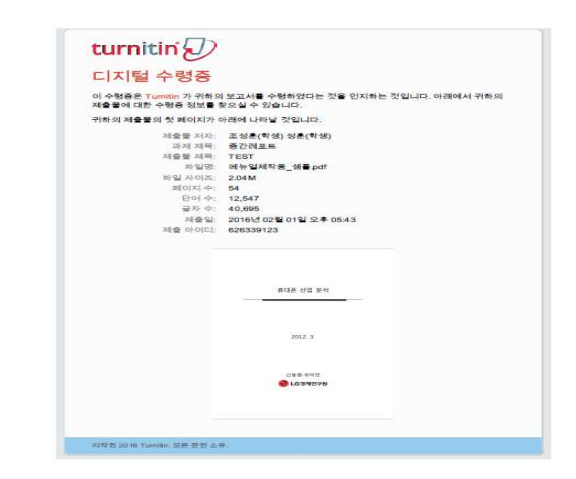

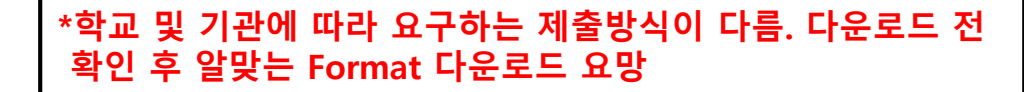

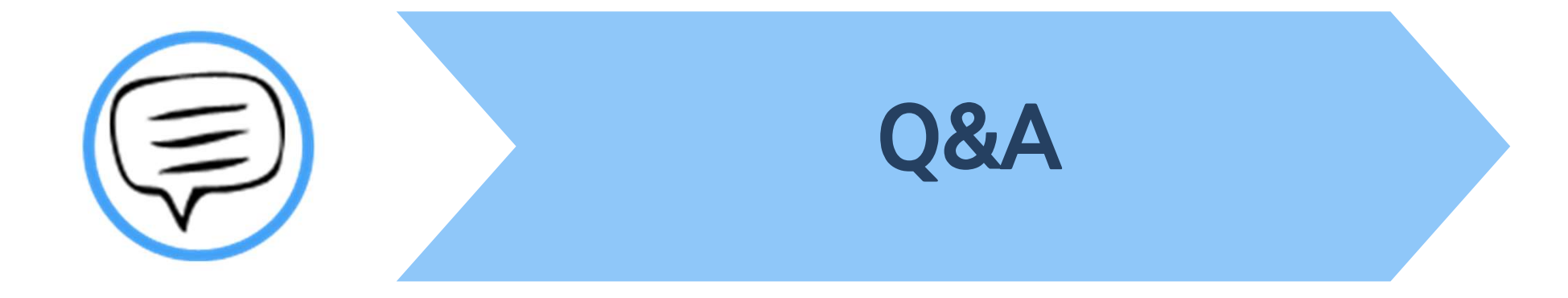

▌<mark>Q&A – 일반</mark><br>Q. 몇 % 이상이면 표절인가요?<br>A : 유사도 %에 대한 절대적인 기준은 없습니다. **| Q&A - 일반**<br>Q. 몇 % 이상이면 표절인가요?<br>A : 유사도 %에 대한 절대적인 기준은 없습니다. 유사도 %가 높으면 표절인지 의심 할 수 있으나, 반대로 유사도%가 낮더라도 타인의 창작물을<br>인용과 출처 없이 도용했다면 표절로 간주 될 수 있습니다. 따라서 유사도 %가 낮더라도 다시 한번 본문에 체크가 된 문장들을 지도 교수님과 **| QXxA - 일인"**<br>Q. 몇 % 이상이면 표절인가요?<br>A : 유사도 %에 대한 절대적인 기준은 없습니다. 유사도 %가 높으면 표절인지 의심 할 수 있으나, 반대로 유사도%가 낮더라도 타인의 창작물을<br>인용과 출처 없이 도용했다면 표절로 간주 될 수 있습니다. 따라서 유사도 %가 낮더라도 다시 한번 본문에 체크가 된 문장들을 지도 교수님과<br>재 확인하여 수정하는 것을 권장 드립니다. Q. 몇 % 이상이면 표절인가요?<br>A : 유사도 %에 대한 절대적인 기준은 없습니다. 유사도 %가 <del>!</del><br>인용과 출처 없이 도용했다면 표절로 간주 될 수 있습니다. 따리<br>재 확인하여 수정하는 것을 권장 드립니다.<br>Q. Turnitin에서 표절이 발견되지 않는다면 문제가 없나요? Q. 몇 % 이상이면 표실인가요?<br>A : 유사도 %에 대한 절대적인 기준은 없습니다. 유사도 %가 높으면 표절인지 의<br>인용과 출처 없이 도용했다면 표절로 간주 될 수 있습니다. 따라서 유사도 %가 닞<br>재 확인하여 수정하는 것을 권장 드립니다.<br>Q. Turnitin에서 표절이 발견되지 않는다면 문제가 없나요?<br>A : Turnitin에서 표절이 발견되지 않는다면 문제가 없나요? A : 유사도 %에 내한 실내식인 기준은 없습니다. 유사도 %가 높으면 표실인지 의심 할 수 있으다, 만대로 유사도%가 낮더라도 타인의 상작물을<br>인용과 출처 없이 도용했다면 표절로 간주 될 수 있습니다. 따라서 유사도 %가 낮더라도 다시 한번 본문에 체크가 된 문장들을 지도 교수님과<br>재 확인하여 수정하는 것을 권장 드립니다.<br>Q. Turnitin에서 표절이 발견되지 않는다면 문제가 없나요?<br><br>

인용과 율서 없이 노용했다면 표실도 간수 될 수 있습니다. 따라서 유사도 %가 낮더라도 다시 한번 온문에 제크가 된 문장들을 시도 교수님과<br>재 확인하여 수정하는 것을 권장 드립니다.<br>Q. Turnitin에서 표절이 발견되지 않는다면 문제가 없나요?<br>A : Turnitin은 제출물과 유사 문장으로 체크 된 출처 및 데이터를 제시하여 프로그램이며 표절 여부를 판가름해주는 프로그램은 아닙니다.<br>또한 새 확인하여 수정하는 것을 권장 느립니다.<br>Q. Turnitin에서 표절이 발견되지 않는다면 문제가 없나요?<br>A:Turnitin은 제출물과 유사 문장으로 체크 된 출처 및 데이터를 제시하여 프로그램이며 표절 여부를 판가름해주는 프로그램은 아닙니다.<br>또한, 전 세계에 있는 모든 자료와 비교 할수 없기 때문에 유사도 %가 나오지 않는 경우도 있습니다. '하지만 컨텐츠는 지속적으로 증가 및<br>축적되 Q. lurnitin에서 표실이 말건되시 않는나면 군세가 없나요?<br>A : Turnitin은 제출물과 유사 문장으로 체크 된 출처 및 데이터를 제시하여 프로그램이며 <del>I</del><br>또한, 전 세계에 있는 모든 자료와 비교 할수 없기 때문에 유사도 %가 나오지 않는 경우도<br>축적되고 있으므로 현재는 표절이 발견되지 않더라도 추후에 표절 문제가 발생할 수도 있습<br>Peer review를 통해 좀 더 정확하게 A : nummil는 제출할지 퓨처 문 8으로 제그 단 출처 및 데이터를 제시하여 으로그림이어 표를 여구를 단거름에구든 으로그림은 이집되다.<br>또한, 전 세계에 있는 모든 자료와 비교 할수 없기 때문에 유사도 %가 나오지 않는 경우도 있습니다. 하지만 컨텐츠는 지속적으로 증가 및<br>축적되고 있으므로 현재는 표절이 발견되지 않더라도 추후에 표절 문제가 발생할 수도 있습니다. 따라서 지도 교수님 축적되고 있으므로 현재는 표절이 발견되지 않더라도 추후에 표절 문제가 발생할 수도 있습니다. 따라서 지도 교수님 또는 동료 연구자와<br>Peer review를 통해 좀 더 정확하게 확인, 검토 하시는 것을 권장합니다.<br>Q. 검사 결과 화면에서 연관 출처에 다른 기관에서 제출된 자료와 유사하다고 나왔습니다. 해당 자료의 원문을 볼 수 있나요?<br>A : 타 기관 자료와 유사하다고 판단되면 기관 명, % Peer review를 통해 좀 더 정확하게 확인, 검토 하시는 것을 권장합니다.<br>Q. 검사 결과 화면에서 연관 출처에 다른 기관에서 제출된 자료와 유사하다고 나왔습니다. 해당 자료의<br>A : 타 기관 자료와 유사하다고 판단되면 기관 명, %, 유사 부분 확인이 가능하지만, 지적 재산권 보호<br>해당 기관의 관리자에게 허락이 있어야만 원문이 확인 된다는 메세지가 나타납니다.

**| Q&A - 계정 및 접속**<br>| Q&**A - 계정 및 접속**<br>|<br>| A : 기본적으로 Turnitin은 1인 1계정을 원칙으로 하고 있습니다.<br>| A : 기본적으로 Turnitin은 1인 1계정을 원칙으로 하고 있습니다. ▌<mark>Q&A – 겨[겅 및 접속</mark><br>Q. 처음에 네이버, 다음 등의 메일 계정으로 계정을 생성 하였는데 학교 메일 도메?<br>A : 기본적으로 Turnitin은 1인 1계정을 원칙으로 하고 있습니다.<br>학교 메일이 아닌 타 메일 계정으로 신규 계정 생성 시 (네이버, 다음 , 구글 등) 새로 겨

**| Q&A - 겨[정 및 접속**<br>Q. 처음에 네이버, 다음 등의 메일 계정으로 계정을 생성 하였는데 학교 메일 도메인으로 등록 해야 한다고 합니다. 어떻게 해야 하나요? (학생)<br>A : 기본적으로 Turnitin은 1인 1계정을 원칙으로 하고 있습니다.<br>\*<br>\*사용자 정보 (User info)"에서 메일 주소를 변경하시길 바랍니다.<br>\*사용자 정보 (User info)"에서 메일 주소를 Q. 처음에 네이버, 다음 등의 메일 계정으로 계정을 생성 하였는데 학교 메일 도메인<br>A : 기본적으로 Turnitin은 1인 1계정을 원칙으로 하고 있습니다.<br>학교 메일이 아닌 타 메일 계정으로 신규 계정 생성 시 (네이버, 다음 , 구글 등) 새로 계<br>"사용자 정보 (User info)"에서 메일 주소를 변경하시길 바랍니다.<br>(다수의 계정에서 동일 자료 검사 시 처음 업로드 된 자 Q. 서름에 네이머, 나름 등의 메일 게정으로 게정을 영영 하였는데 학교 메일 도메인으로 등록 해야 한다고 합니다. 어떻게 해야<br>A:기본적으로 Turnitin은 1인 1계정을 원칙으로 하고 있습니다.<br>학교 메일이 아닌 타 메일 계정으로 신규 계정 생성 시 (네이버, 다음 , 구글 등) 새로 계정 생성하시지 마시고 Turnitin 로그인 하신 :<br>"사용자 정보 (User info)"에서 메일 주 A . 기온적으로 Turnitin는 T인 T게정을 권적으로 하고 있습니다.<br>학교 메일이 아닌 타 메일 계정으로 신규 계정 생성 시 (네이버, 다음 , 구글 등) 새로 계정 생성하시지 마시고 Turnitin 로그인 하신 후 우측 상단의<br>"사용자 정보 (User info)"에서 메일 주소를 변경하시길 바랍니다.<br>(다수의 계정에서 동일 자료 검사 시 처음 업로드 된 자료와 매칭되어 높은 유사율 (% 악교 메일이 아닌 다 메일 게정으로 신규 게정 영장 시 (데이머, 나슴 , 구글 등) 새도 게정 영장하시지 마시고 lurnitin 도그인 하신 후 우즉 장단의<br>"사용자 정보 (User info)"에서 메일 주소를 변경하시길 바랍니다.<br>(다수의 계정에서 동일 자료 검사 시 처음 업로드 된 자료와 매칭되어 높은 유사율 (%)로 체크 될 수 있습니다)<br>Q. 인터넷 익스플로어 (Internet Exp

`사용사 정모 (User into)`에서 메일 수소를 연경하시길 마답니다.<br>(다수의 계정에서 동일 자료 검사 시 처음 업로드 된 자료와 매칭되어 높은 유사율 (%)로 체크 될 수 있습니다)<br>Q. 인터넷 익스플로어 (Internet Explorer) 로 이용 하고 있습니다. 하지만 언어 변경이나 자료 업로드가 안 되는 데 어떻게 해야 하나요?<br>A : 인터넷 익스플로어 (Internet Explo (나수의 게정에서 농일 사료 검사 시 저음 입도드 된 사료와 매정되어 높은 유사율 (%)로 제크 될 수 있습니다)<br>Q. 인터넷 익스플로어 (Internet Explorer) 로 이용 하고 있습니다. 하지만 언어 변경이나 자료 업로드가 안 되는 데 어떻?<br>A:인터넷 익스플로어 (Internet Explorer)의 버전이 최신 버전이 아니거나 특유의 버그로 인해 화면 깨짐 및 버튼 적용이 인<br>정상

Q. 인터넷 익스들로어 (Internet\_Explorer) 로 이용 하고 있습니다. 하시만 언어 면정이나 샤료 입토느)<br>A : 인터넷 익스플로어 (Internet Explorer)의 버전이 최신 버전이 아니거나 특유의 버그로 인해 화면 깨<br>정상적인 이용되지 않을 수도 있습니다. 따라서 이러한 문제가 발생 시 타 브라우저 (크롬, 파이어폭스, 시<br>1) 네이버, 다음 검색 창에 크롬 입력 후 브라

인터넷 익스들로어 (Internet Explorer)의 머선이 최신 머선이 아니거나 득유의<br>상적인 이용되지 않을 수도 있습니다. 따라서 이러한 문제가 발생 시 타 브라우저<br>네이버, 다음 검색 창에 크롬 입력 후 브라우저 다운 (무료이며 하기의 URL 접속<br>크롬 다운로드 : https://www.google.com/intl/ko/chrome/browser/deskto<br>파이어폭스 다운로드 : <u>h</u> S S H만 아동되지 않을 무도 있습니다. 따라서 아마한 문제가 할 중 시 더 그리구서 (그믐, 파이어록도, 시파니)<br>1) 네이버, 다음 검색 창에 크롬 입력 후 브라우저 다운 (무료이며 하기의 URL 접속 또는 예시 참고)<br>2) 크롬 다운로드 : https://www.google.com/intl/ko/chrome/browser/desktop/index.html<br>파이어폭스 다운로드 : <u>htt</u>

7, 제가 8, 18 점 : 이 제구를 합니다고 11 11 12 (1으로 11 11 11 12 0.0<br>2) 크롬 다운로드 : https://www.google.com/intl/ko/chrome/browser/desktop/index.html<br>파이어폭스 다운로드 : <u>http://www.mozilla.or.kr/ko/firefox/new/</u><br>Q. 기존 비밀 번호를 분실하였습니다. 어떻게 찾을 수

로그인

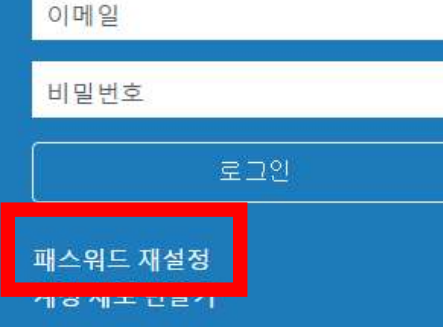

| Q&A-비밀번호재설정

## 사용자 패스워드 재설정하기

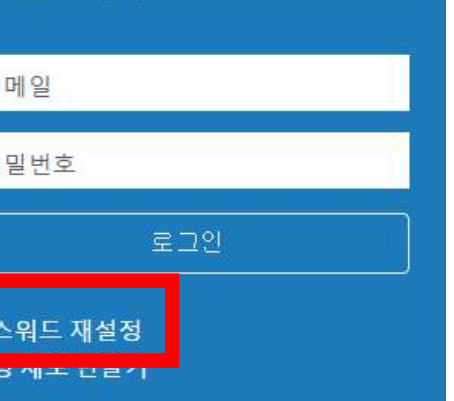

# $\begin{array}{|l|l|}\hline\mathbf 1\end{array}$ 로그인 창 하단의 Altanum Altanum Altanum Altanum Altanum Altanum<br>TV 창 하단의 Altanum Altanum Altanum<br>TV 시 기 기 시 저 크리

① ②

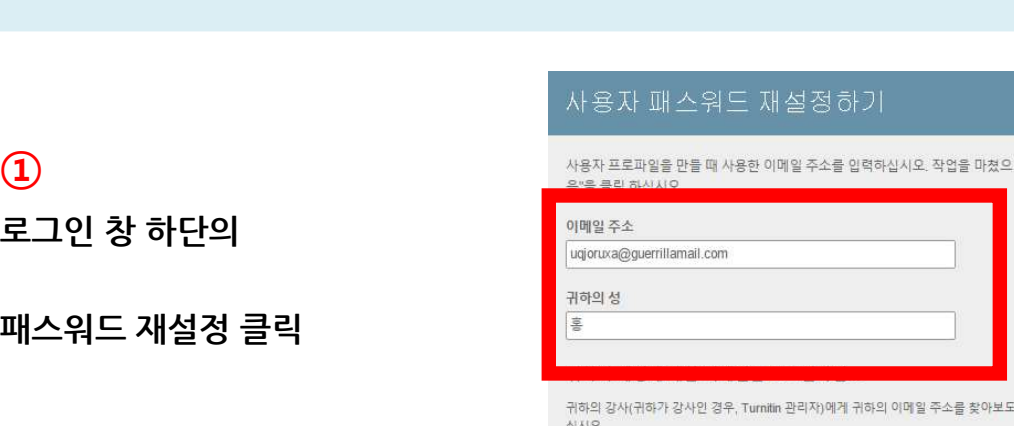

참고: 개인정보 보호 조약으로 안해 Turnitin은 귀하 자신에게 조차 귀하의 이메일을 공개할 수 없 습니다. 이 정보는 귀하가 속한 기관을 통해서 취득해야 합니다.

 $\overline{3}$   $\overline{4}$ 

# 1) 답변 생략 가능

3)<br>1) 답변 생략 가능 <u>Aller Aller MacRice New Apple Responsible</u> The Mathematic New Apple Responsible Responsible Responsi<br>2) "답변을 잊어버리셨습니까? 클릭 Aller MacRice Responsible Response Responsible Responsible Response Response Respon

24<br>2)<br>1) Turnitin 계정<br>E-mail 주소 기입 24<br>Turnitin 계정<br>E-mail 주소 기입<br><sup>서 /L</sup>ast Name) 기인

<mark>②</mark><br>1) Turnitin 계정<br>E-mail 주소 기입<br>2) 성 (Last Name) 기입<br>(Ex. 김, 이, 박, 최) (Ex. 김, 이, 박, 최) 1) Turnitin 계정<br>E-mail 주소 기입<br>2) 성 (Last Name) 기입<br>(Ex. 김, 이, 박, 최)<br>3) 하단의 다음 클릭

4)<br>1) 기입된 메일로<br>PW 재설정 메일 발송<br><sup>2)</sup> 스시되 메이르

24

<mark>4)</mark><br>1) 기입된 메일로<br>PW 재설정 메일 발송<br>2) 수신된 메일로<br>비밀번호 재 설정 ④<br>1) 기입된 메일로<br>PW 재설정 메일 발송<br>2) 수신된 메일로<br>비밀번호 재 설정

3) 하단의 다음 클릭<br>④<br>1) 기입된 메일로<br>PW 재설정 메일 발송

## 보안 질문에 대한 답변을 기억하면, 아래에 입력하십시오, 완료시, "다음"을 클릭하십시오.

지정한 보안 질문이 현재 읽고있는 언어와 다르면 아래 목록에서 해당 언어를 선택 해주십 시오 한국어  $\boldsymbol{\mathrm{v}}$ 

다. 패스워드 재설정 이메일이 스팸으로 필터링될

수 있으므로 스팸메일이나, 정크 메일 폴더에 있는지 확인하여 주십시오. 이메일은 noreply@turnitin.com에서 발송되므로 스팸 차단기 또는 스팸메일 관리소프트웨어에서

해당 이메일에 대한 자단을 해제하셔야 할 필요가 발생할 수 있습니다.

보안용질문

## 답변

다음 이전

## 어머니의 가족 성이 무엇입니까?

답변을 잊어 버리셨습니까?

▌Q&A − 피|일 업로드 문제|<br>Q. 현재 작성 한 자료가 Turnitin 업로드 제한 범위 (40MB, 400 페이지 미만)을 초과합니다. 업로드를 하기 위해서는 어떻게 해야 하나요?<br>A : 1) 업로드 할 문서 내 이미지 용량 줄이기 적용 후 저장 (hwp, word 파일) <mark>| Q&A - 파일 업로드 문제</mark><br>Q. 현재 작성 한 자료가 Turnitin 업로드 제한 범위 (40MB, 400 페이지 미만)을 초과합<br>A : 1) 업로드 할 문서 내 이미지 용량 줄이기 적용 후 저장 (hwp, word 파일)<br>2) PDF 파일 용량 압축 시 - http://smallpdf.com/kr/compress-pdf (무료) 접속 ->

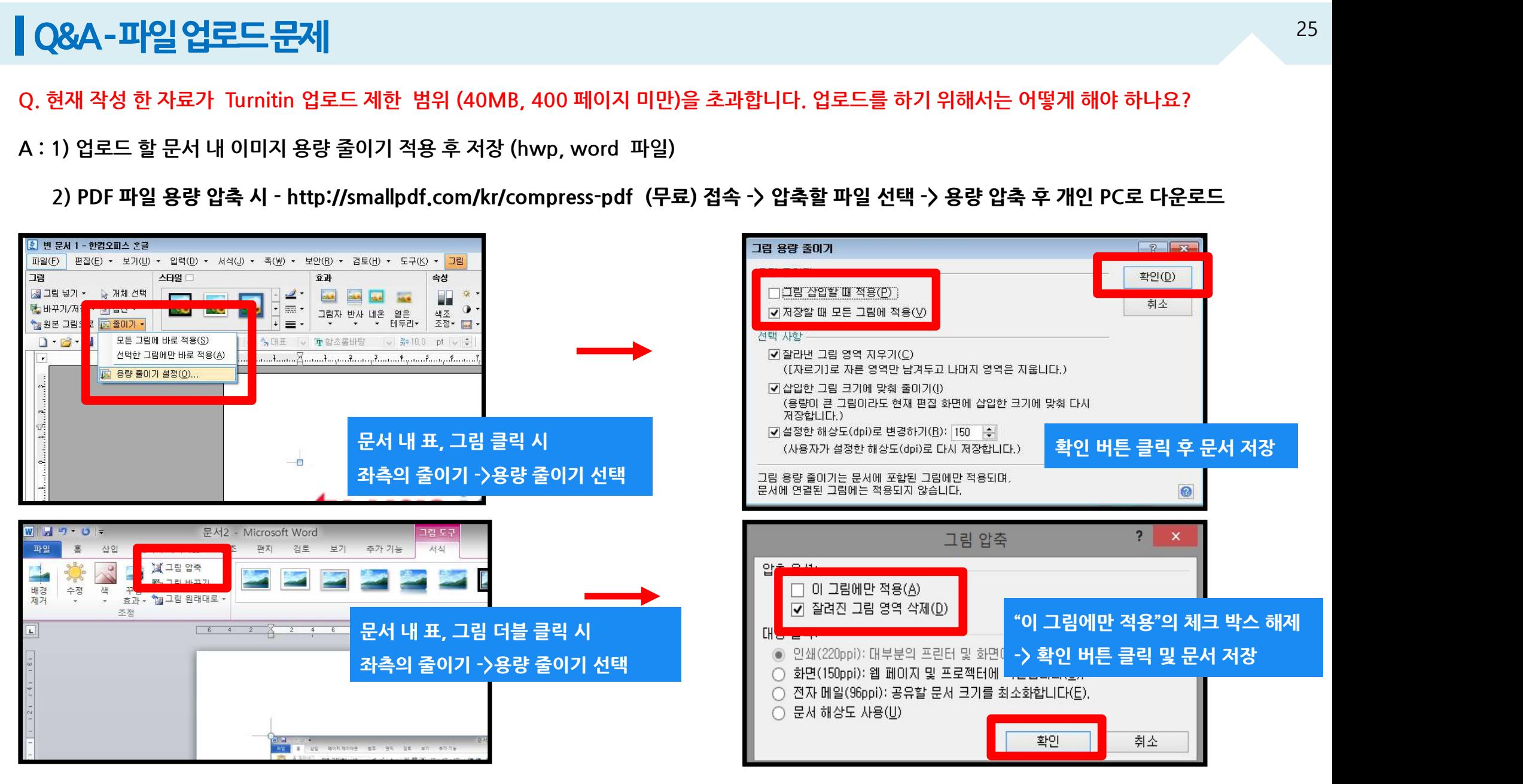

▌Q&A - 검사 결과 확인<br>Q. 검사 결과 (%) 확인 시 텍스트 보기 모드만 생성이 되고, 좌측 상단의 문서보기 버튼 클릭 시 오류 메시지가 나타납니다. 어떻게 해야 하나요?<br>A : 간혹, Turnitin 에서 검사 진행 시 발생되는 일시적인 오류 상황으로, ▌<mark>Q&A - 검사 결과 획인</mark><br>Q. 검사 결과 (%) 확인 시 텍스트 보기 모드만 생성이 되고, 좌측 상단의 문서보기 버튼 클<sup>루</sup><br>A : 간혹, Turnitin 에서 검사 진행 시 발생되는 일시적인 오류 상황으로,<br>해당 파일은 Hwp 파일 또는 Word 파일을 PDF 포맷으로 변경 후 다른 제출 버튼 또는 다시 <sup>;</sup> <mark>│ Q&A - 검사 결과 확인</mark><br>Q. 검사 결과 (%) 확인 시 텍스트 보기 모드만 생성이 되고, 좌측 상단의 문서보기 버튼 클릭 시 오류 메시지가 나타납니다. 어떻게 해야 하나요?<br>A : 간혹, Turnitin 에서 검사 진행 시 발생되는 일시적인 오류 상황으로,<br>해당 파일은 Hwp 파일 또는 Word 파일을 PDF 포맷으로 변경 후 다른 제출 버튼 또는 다시 제출하기를 진행 시 검사

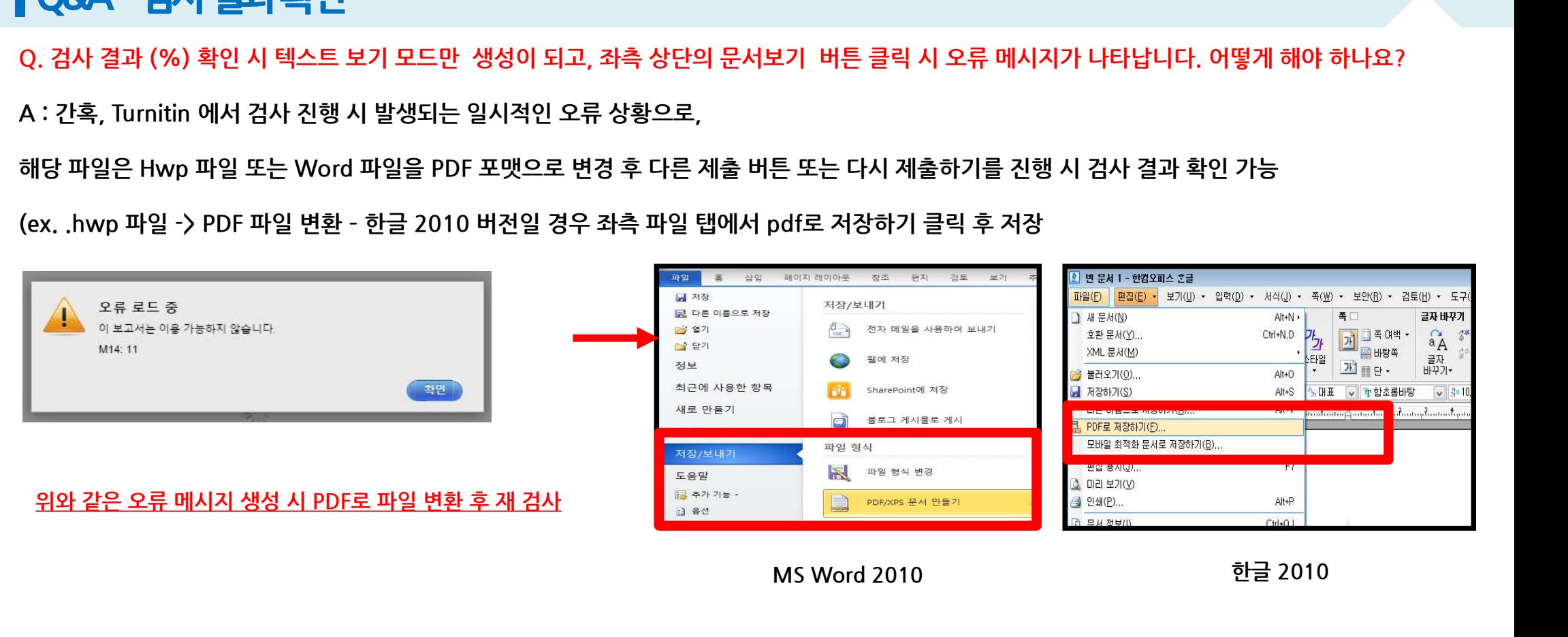

## Thank you

이용 문의

턴잇인 코리아

Tel: 02) 6020-6868